بِينَيْدَالِدَّمْ

**آموزش نرم افزار** 

# **Microsoft OneNote**

نويسنده : سید ايوب كوكبي

 **<http://MySelection.Persianblog.ir>**

مرداد ١٣٨٨

**ھرگونه استفاده از مطالب اين مقاله تنھا با ذكر منبع مقدور مي باشد .** 

- · خداوند به سه طريق به دعاھا جواب مي دھد: او مي گويد آري و آنچه مي خواھي به تو مي دھد .او میگويد نه و چیز بھتري به تو مي دھد .او مي گويد صبر كن و بھترين را به تو مي دھد .
- · علم سه قدم دارد : قدم اول غرور مي آورد ، قدم دوم فروتني و خشوع مي آورد ، قدم سوم مي داند كه ھیچ نمي داند

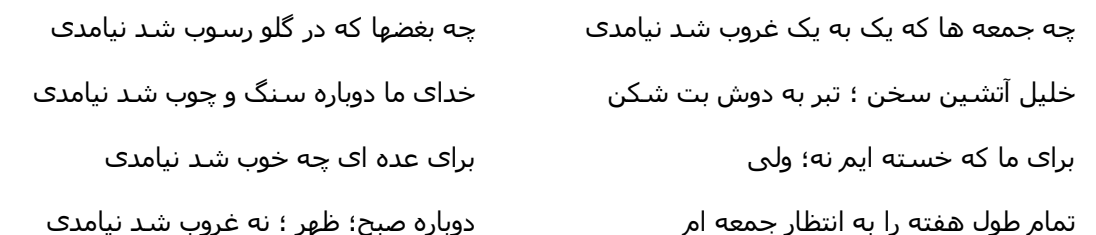

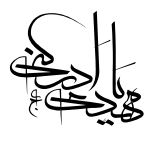

#### · **مقدمه :**

شايد براي شما نیز پیش آمده باشد كه بخواھید اطلاعات زيادي را در يك مكان ثبت كنید تا به فراموشي سپرده نشوند ، اين درست است ولي موضوع اصلي چگونگي ثبت اين اطلاعات است چرا كه اگر بدون يك طرح از پیش تعیین شده اقدام به نوشتن كنید جز حجم زيادي اطلاعات براي شما چیز مفیدي باقي نخواھد ماند .

بديھي است كه براي موفقیت در اين كار بايد تجربه زيادي داشته باشید و ھمچنین نوشتن در دنیاي كاغذي را تا حد امكان فراموش كنید چون نوشتن بر روي كاغذ داراي محدوديت ھاي زيادي است كه يكي از مھمترين مشكلات آن عدم توانايي بازگشت عملیات انجام گرفته است به عنوان مثال اگر شما با خودكار بر روي كاغذ چیزي بنويسید و خطايي املايي و يا ھر چیز ديگري در آن ببینید كه نیاز به ويرايش آن پیدا كنید جز خط خطي كردن و يا استفاده از غلط گیر و ديگر روش ھاي ناكارآمد كه جز بدتر كردن وضعیت نوشته بھره ديگري ندارند چاره ديگري نداريد .

مشكل بزرگ دوم ھم اين است كه فرض كنید شما يك پاراگراف نوشته ايد و بعدا نیاز پیدا كنید كه در بین خطوط پاراگراف چند خط دبگر درج كنید كه در اين مواقع چاره اي جز ننوشتن آن مطالب و يا در نھايت مچاله كردن كاغذ نداريد و خیلي از مشكلات ديگر ھمچون : عدم توانايي درج تصوير خاصي در كاغذ ، صدا و ديگر موارد چند رسانه اي كه امكان ثبت بر روي كاغذ را ندارند و ھمچنین نمي توان به راحتي در حجم زيادي از اطلاعات كه بر روي تعداد زيادي برگه نوشته شده است به راحتي مطلب مورد نظر را پیدا كرد . پس از اين بابت مطمئن باشید كه بر روي كاغذ به راحتي نمي توان اطلاعات زيادي را طبق يك الگوي منظم ثبت كرد و ھمچنین نمي توان به راحتي از آن استفاده كرد .

پس راه حل چیست ؟ تنھا راه حل مطمئن فعلي اين است كه به سراغ كامپیوتر برويم و از امكانات آن بھره ببريم ، البته براي اين كار نمي توان از هر نرم افزار ويرايشگري مانند Microsoft Word و يا WordPad و ديگر ويرايشگرھاي موجود استفاده كرد چون اين نرم افزارھا براي مقاصد خاصي نوشته شده اند مثلا براي نوشتن ھمین مقاله از نرم افزار Word Microsoft استفاده شده است ولي بحث ما بر سر اين مطلب است كه فرض كنید مثلا فردي به چند حوزه خاص مانند كامپیوتر ، الكترونیك ، ورزش و ساير حوزه ھاي خاص ديگر علاقه داشته باشد و روزانه از منابع اطلاعاتي مختلفي در اين زمینه اطلاعات به دست مي آورد مانند : رسانه ھاي صوتي و تصويري ، نشريه ھا و كتب گوناگون ، اينترنت ، گفتگو با افراد و . . . ، حال اين فرد قصد دارد كه تمامي اين اطلاعات را در يك مكان خاص نگھداري كند تا بتواند به راحتي از آنھا در مواقع مورد نیاز استفاده كند ، بھترين راه حل و پاسخ به اين سوال در حال حاضر نرم افزار قدرتمند Microsoft OneNote است كه شايد بسیاري از افراد به دلیل عدم آشنايي كافي با آن از مزاياي بسیار آن بي بھره ھستند ، در اين مقاله سعي خواھم داشت تمامي ابعاد اين نرم افزار قدرتمند را تا حد امكان توضیح دھم ، با اين كار امید دارم كه قدمي در جھت تسھیل گوشه اي از امور شما دوست گرامي برداشته باشم .

با تشكر./

سید ايوب كوكبي

۴

## · **ساخت پیكره يك دفترچه يادداشت**

OneNote Microsoft يكي از نرم افزار ھاي مجموعه آفیس مايكروسافت است كه شايد در بعضي از بسته ھاي مجموعه آفیس در ايران وجود نداشته باشد كه در اين صورت بايد آن را به صورت جدا از فروشگا ه ھاي نرم افزاري تھیه نمايید ، ھمانطور كه از اسم نرم افزار معلوم است (يك يادداشت) اين نرم افزار براي يادداشت مطالبي كه نیاز داريم در جايي ثبت شوند تولید شده است ، در حالت خیلي ساده مي توان از آن به عنوان يك چرك نويس ياد كرد ولي اگر كمي دقیق تر بخواھیم از آن استفاده كنیم قادر خواھیم بود ھر نوع اطلاعاتي كه به ذھنمان خطور مي كند را در يك مكان به صورت كاملا دسته بندي شده و مرتب قرار دھیم .

اين نرم افزار به گونه اي طراحي شده است كه براي درج يك مطلب خاص نیاز به كار زيادي نیست و در اغلب موارد با يك copy و past ساده مي توان مطلب مورد نظر را در برنامه درج كرد ، در اين نرم افزار علاوه بر درج متن مي تسوان تصاوير مورد نظر را نیز در برنامه درج كرد و حتي قابلیت ذخیره صدا ، ويديو و بسیاري از قابلیت ھاي ديگر را نیز دارا مي باشد .

البته ما در آموزش خود از 2007 OneNote استفاده مي كنیم ولي تفاوت چنداني با نسخه ھاي قبلي ندارد . بعد از نصب برنامه ، از طريق منوي شروع ويندوز آن را اجرا كنید بعد از اجرا چنین پنجره اي نمايش داده مي شود حال در قسمت وسط پنجره جاييكه نوشته شده است There are no notebooks open كليك كنيد خواهيد ديد كه پنجره اي به صورت زير صفحه بعد باز مي شود :

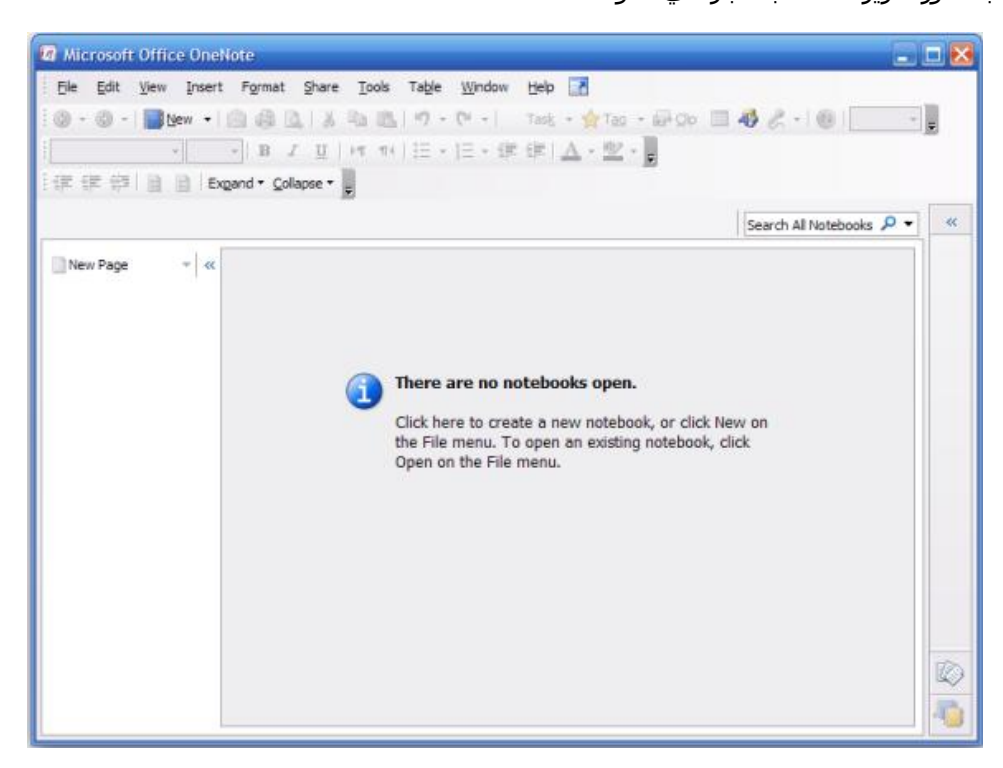

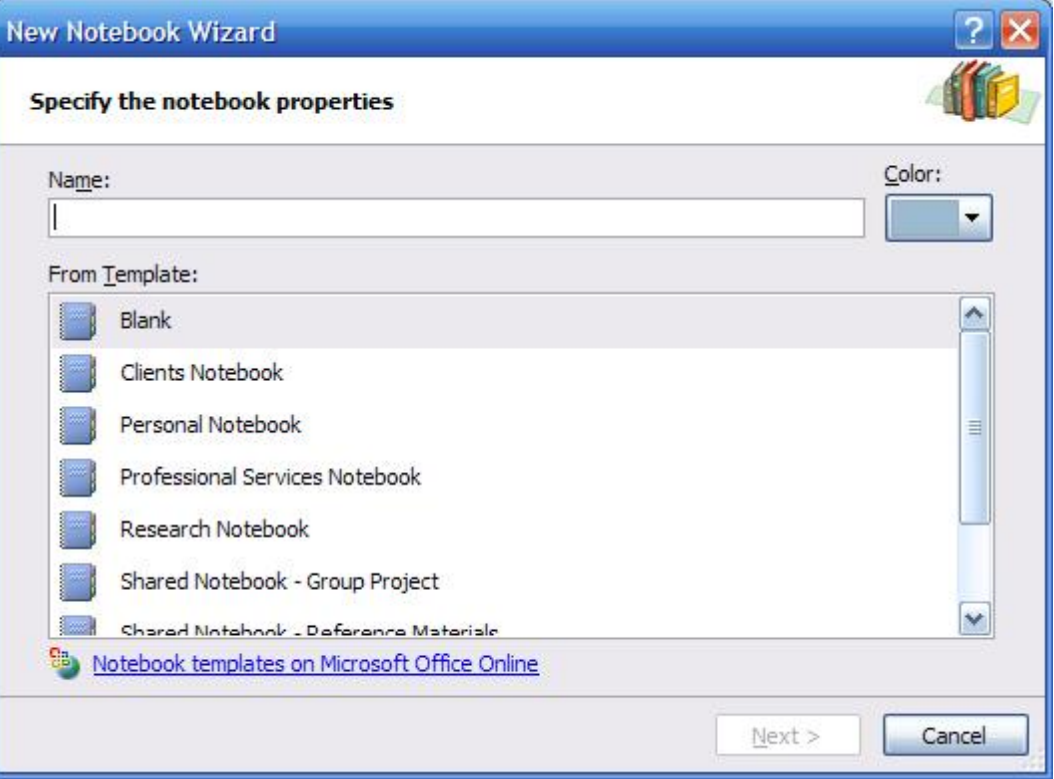

در اين پنجره در بخش Name براي دفترچه اي كه قصد ايجاد آن را داريد نامي انتخاب كنید و در بخش كناري آن رنگ دفترچه را انتخاب كنید ، دربخش پايین كادر ، نام لیستي از موارد قابل انتخاب وجود دارد كه اينھا قالب ھايي ھستند كه مايكروسافت به صورت پیش فرض قرار داده است ، مثلا اگر مي خواھید دفترچه ثبت اطلاعات شخصي ايجاد كنید بايد گزينه Notebook Personal را انتخاب نمايید ولي چون ما قصد داريم تمامي موارد مورد نیاز خود را به صورت سفارشي ايجاد كنیم ، گزينه Blank را انتخاب مي كنیم كه يك دفترچه كاملا خالي ايجاد مي كند

مثلا ما در اينجا دفترچه اي با نام My Personal Information را ايجاد مي كنيم

سپس Next را بزنید و در پنجره بعدي ھم گزينه پیش فرض ( گزينه اول ) را انتخاب نمايید و Next را بزنید و در پنجره آخر مسیري براي ذخیره دفترچه انتخاب نمايید و در پايان دكمه Create را بزنید ، اكنون دفترچه اي خالي با مشخصات مورد نظر ايجاد شده است و آماده وارد كردن اطلاعات است به صورت تصوير زير :

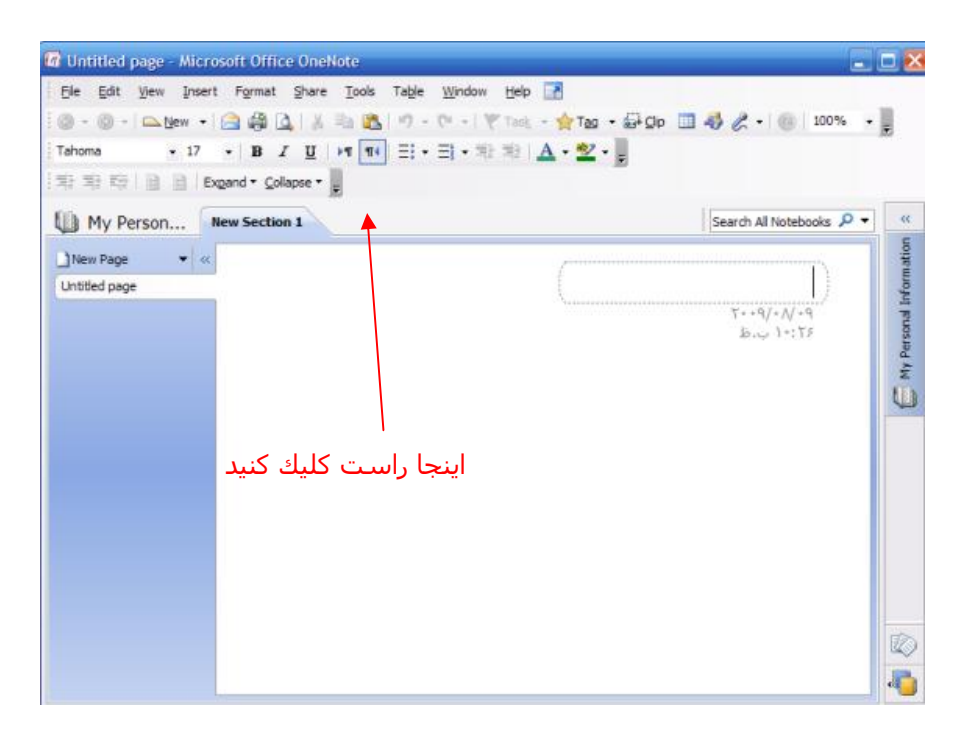

در ابتدا شما بايد تعیین كنید كه در چه مواردي علاقه مند به جمع آوري اطلاعات ھستید مثلا من به كامپیوتر ، فیزيك و الكترونیك ، ورزش و ھمچنین ساير مطالب مانند شعر و داستان و غیره علاقه مند ھستم پس ابتدا در شكل بالا در مكاني خالي كه با فلش نمايش داده شده است راست كلیك كنید و گزينه Group Section New را انتخاب نمايید حال نام يك از حوزه ھاي مورد علاقه خود را وارد كنید مثلا كامپیوتر و Enter را بزنید ، گروه كامپیوتر ايجاد شد ، اكنون به ھمین روش سه گروه ديگر با نام فیزيك ، ورزش و ساير موارد ايجاد كنید در نھايت بايد شكل صفحه بالا به اين صورت در آيد :

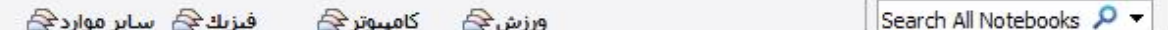

ھمانطور كه مشاھده مي كنید چھار گروه به صورتي كه مي خواستیم ايجاد شدند ، در واقع گروه ھا در ساده ترين حالت مانند كتابخانه ھايي اختصاصي مي مانند كه اطلاعاتي در حوزه خاصي را نگھداري مي كنند به عنوان مثال در شكل بالا ما چھار كتابخانه كامپیوتر ، فیزيك ، ورزش و ساير موارد ايجاد كرد ه ايم كه آماده دريافت اطلاعات ھستند .

البته توجه داشته باشید كه در اين نرم افزار دست ما كاملا باز است و ھر نوع طبقه بندي را كه بخواھیم بر طبق میل خودمان مي توانیم انجام دھیم مثلا در مثال بالا مي توانستیم گروه ھايي متفاوت مثل علوم انساني ، علوم

تجربي و ... ايجاد كنیم و يا گروه ھايي با نام علوم كامپیوتر ، علوم فیزيك و ... ايجاد كنیم و يا حتي میتوانیم يك اَبَرگروه ايجاد كنیم يعني گروھي شامل چند گروه ديگر ، ولي موضوع مھمي كه وجود دارد اين است كه تعیین گروھي با نام مناسب و زير بخش ھاي ھر گروه تا حد زيادي نیاز به تجربه ھم دارد به عبارتي افرادي كه قبلا در حوزه ھاي مورد علاقه خود اطلاعات زيادي جمع آوري كرده اند تا حد زيادي آشنايي دارند كه مثلا دقیقا چه گروه ھا و در ھر گروه چه زير بخش ھايي بايد ايجاد كنند تا شامل تمام موارد مورد نظر آن ھا شود ( شايد خیلي روشن منظور من را متوجه نشويد ولي به مرور وقتي با اين نرم افزار كار كرديد و اطلاعات مختلفي را وارد آن كرديد متوجه انتخاب گروه ھا و زير بخش ھاي مناسب خواھید شد ! )

خوب . حالا بر روي گروه كامپیوتر كلیك نمايید ، چون من به تمامي مباحث مربوط به حوزه كامپیوتر علاقه دارم پس مانند روش ھاي قبل دو زير گروه ديگر با نام ھاي « نرم افزار» و « سخت افزار » در گروه كامپیوتر ايجاد مي كنیم پس وقتي وارد گروه كامپیوتر مي شويم ، با دو گروه ديگر با نام نرم افزار و سخت افزار مواجه مي شويم

براي اينكه يك ديد بھتر از موضوع تا كنون داشته باشیم فرض كنید ما ابتدا وارد كتابخانه كامپیوتر شده ايم ، دراين كتابخانه دو بخش مجزا وجود دارد به نام ھاي نرم افزار و سخت افزار كه كتاب ھا را طبقه بندي مي كند .

توجه كنید كه اگر بر روي ھر گروه يا بخشي در بالا ( كه به صورت تب مي باشند ) كمي توقف كنید موقعیت فعلي شما در ھرجاي دفترچه نمايان مي شود (يك كادر زرد رنگ ) ، ھمچنین براي اينكه به بخش قبلي برويد بر روي فلش سبز رنگ كلیك كنید كه در اين شكل مي بینید :

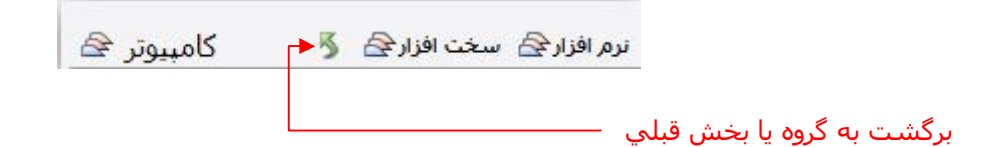

اكنون مي خواھیم به بخش نرم افزار كتابخانه كامپیوتر وارد شويم پس بر روي گروه نرم افزار كلیك نمايید ، مي بینید كه چیزي وجود ندارد پس براي ھر موضوع مورد نظر يك قفسه از كتابخانه در نظر مي گیريم ، كه به اين قفسه ھا در OneNote بخش يا قسمت ( Section ( گفته مي شود ، براي ايجاد يك بخش كافي است كه مثل روش ايجاد گروه عمل كرده ( يعني در مكاني خالي كه در بالا تعیین شد ، راست كلیك نمايید ) و گزينه New Section را برگزينید .

دراين قسمت بايد تا حد امكان فكر كنیم كه ما بیشتر در چه بخش ھايي در مورد نرم افزار كامپیوتر در حال جمع آوري اطلاعات و يادگیري ھستیم مثلا من به اين بخش ھاي نیاز دارم ( البته فعلا ) : معرفي سايت ، معرفي كتاب ، برنامه نويسي ، وبلاگ ، طرح ھا و پروژه ھا ، ترفند ھا ، اينترنت ، مھندسي نرم افزار ، امنیت اطلاعات ، طراحي سايت ، اطلاعات محرمانه ، گوناگون

البته اين كاملا يك نظر شخصي است كه چه گروه ھا و بخش ھايي ايجاد كنید و اين مثال نیز صرفا فقط جنبه آموزش و راھنمايي دارد لذا ھر كسي بر اساس میل خود مي تواند طبقه بندي خاص خود را اعمال نمايد .

خوب ، اكنون پس از اينكه بخش ھاي مختلف را ايجاد كرديد به بخش برنامه نويسي وارد شويد به عبارتي ما اكنون در قفسه كامپیوتر ھستیم و مي خواھیم كه كتاب ھايي را در آن قرار دھیم ، براي اين كار بر روي گزينه Page New كلیك كنید و يا با كلیك راست در بخشي خالي از اين قسمت و انتخاب Page New اين كار را انجام دھید ، به صورت شكل زير :

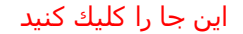

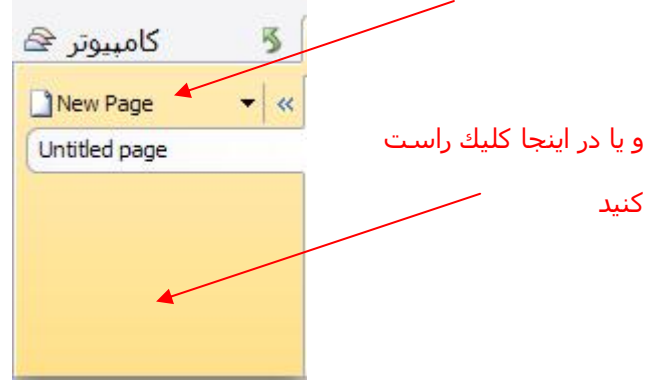

البته با اين كه معناي Page New صفحه مي باشد ولي بنا به دلايلي كه بعدا متوجه خواھید شد تصور كتاب از آن بھتر از صفحه عادي است .

به محض ايجاد صفحه مي توان نامي را براي آن انتخاب كرد كه ما در اينجا نكات آموزشي ويژوال سي شارپ ٢٠٠٨ را وارد مي كنیم اگر دقت كنید ھمین نام درسمت چپ نیز نمايان مي شود و ھمچنین تاريخ و زمان ايجاد اين صفحه نیز در سمت راست و در زير آن به صورت خودكار اضافه مي شود ( البته میلادي ) ، حال ما يك كتاب ايجاد كرده ايم به نام « نكات آموزشي ويژوال سي شارپ ٢٠٠٨ » اكنون مي توانیم اطلاعات مورد نظر را در سمت راست وارد كنیم ، براي درج اطلاعات نیز میتوانید در ھر جاي صفحه كلیك كنید و اطلاعات را وارد نمايید

دقت كنید اگر اطلاعاتي را در بخشي از صفحه وارد كرديد مي توانید با بردن اشاره گر ماوس روي سمت چپ متن و قسمت بالا و درگ كردن ، كادر را جابجا نمايید ( پیكان چھار گوشه ) و اگر يك پیكان دو طرفه بود بدين معني است كه مي توانید عرض كادر را زياد و يا كم كنید .

خوب حالا شايد بھتر باشد كلید ھاي تركیبي محیط ويژوال استوديو را به عنوان زير صفحه اي از صفحه جاري در نظر بگیريم به عبارتي فصلي از كتاب را به معرفي كلید ھاي تركیبي ويژوال استوديو اختصاص دھیم ( تصور كتاب از صفحه براي اين قسمت بود ) ، براي ايجاد زير صفحه بر روي صفحه ي مورد نظر كه میخواھید زير صفحه اي در آن ايجاد كنيد كليك راست كنيد و گزينه New Subpage را انتخاب كنيد ، مشاهده مي كنيد كه صفحه اي با كمي تورفتگي در زير صفحه مورد نظر ايجاد مي شود كه مي توان اين طور برداشت كرد كه اين زير صفحه ھا مانند فصول يك كتاب ھستند .

از ھمین روند مي توان براي وارد كردن اطلاعات به ديگر بخش ھا ي دفترچه نیز استفاده نمايید ، در ادامه با بخش ھاي ديگري از اين نرم افزار آشنا خواھیم شد .

البته باز ھم تاكید مي كنم تصوراتي ھمچون كتابخانه ، بخش ،قفسه ، كتاب و فصول كتاب صرفا جنبه آموزشي دارند و به عنوان يك قانون نیستند كه بخواھید حتما از آنھا استفاده كنید چه بسا شايد در بخش ھاي خاصي قادر به درك اين تصورات نباشید و سیستم طبقه بندي را بر مبناي تصورات ديگري بنا كنید لذا از مطالبي كه بیان مي شود فقط به ديد يك راھبرد فكري نگاه كنید حال اگر شما نظر ديگري داشتید مي توانید بر طبق میل خود تغییرات لازم را انجام دھید

خوب به ادامه آموزش بپردازيم ، با كلیك و درگ كردن بر روي آيتم ھاي بالاي صفحه ، حال چه گروه باشد و چه بخش مي توان آن ھا را جابجا كرد و در موقعیت مناسب قرار داد ، براي صفحات و زير صفحات نیز مي توان ھمین كار را انجام داد ، البته توجه داشته باشید كه اگر يك زير صفحه را درگ كنید و آن را به خارج از آخرين زير صفحه ھدايت كنید از حالت زير صفحه بودن خارج مي شود كه البته دوباره مي توان آن را به جاي قبلي بازگرداند

## · **معرفي نوار ابزار**

در اين بخش مروري خواھیم داشت بر مھمترين بخش ھاي نوار ابزار OneNote ، البته ھدف ما از اين بخش آموزش دقیق نحوه نگارش متون و قالب بندي آن ھاي نیست و سعي خواھیم داشت فقط كاري كه ابزار ھاي مورد نظر انجام مي دھند با كمي توضیحات بیان شود .

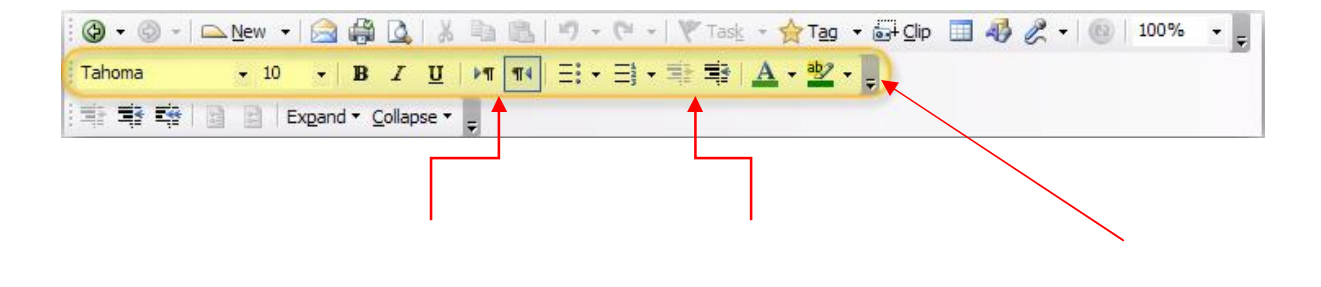

سفارشي سازي اين نوار ابزار كم و زياد كردن تورفتگي متن راست چین و چپ چین كردن متن

بخشي كه با رنگ زرد مشخص شده در اكثر نرم افزار ھاي مجموعه آفیس وجود دارد و براي تغییر چھره و قالب بندي متن استفاده مي شود در میان آنھا فقط چند مورد مھم ھستند كه در شكل توضیح داده شده است .

بخش زرد رنگ در شكل زير نوار ابزار استاندارد است كه ابزار ھاي مھم آن توضیح داده شده است **:** 

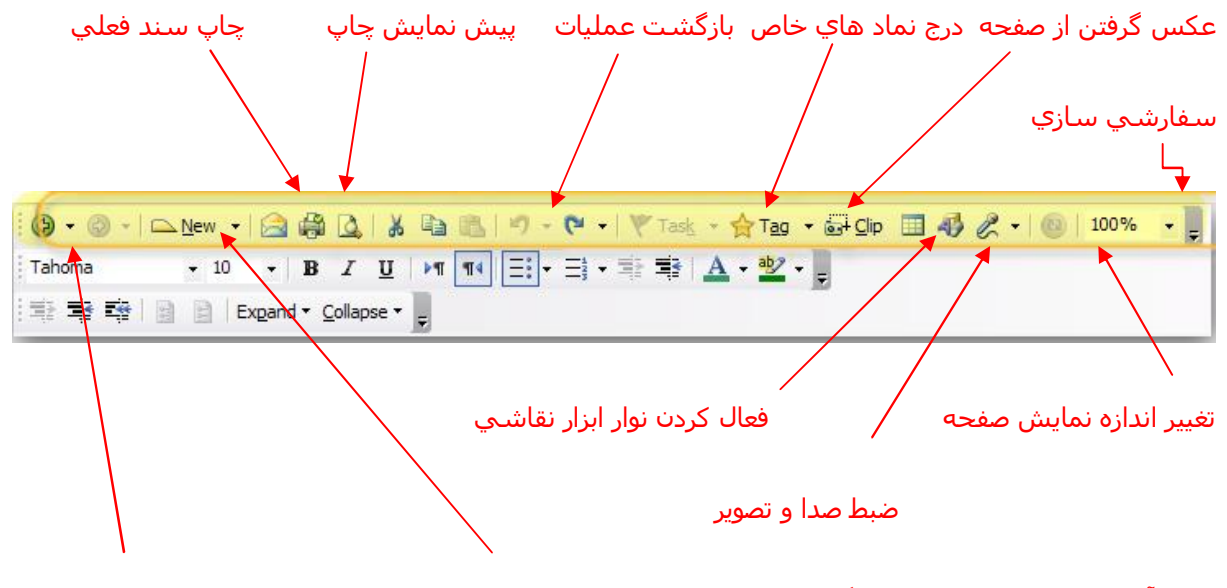

ايجاد آيتم ھاي مختلف از جمله : گروه ، بخش ، صفحه ، زير صفحه جلو و عقب رفتن در نرم افزار

توجه : دركنار برخي ابزارھا در نوار ابزار يك فلش كوچك وجود دارد كه با كلیك بر روي آن ابزارھاي ديگري در ھمان گروه ظاھر مي شوند .

در زير نوار ابزار ، بخش ھا ( Section ( قرار دارد كه در شكل زير ابزار ھاي مھم آن نمايش داده شد :

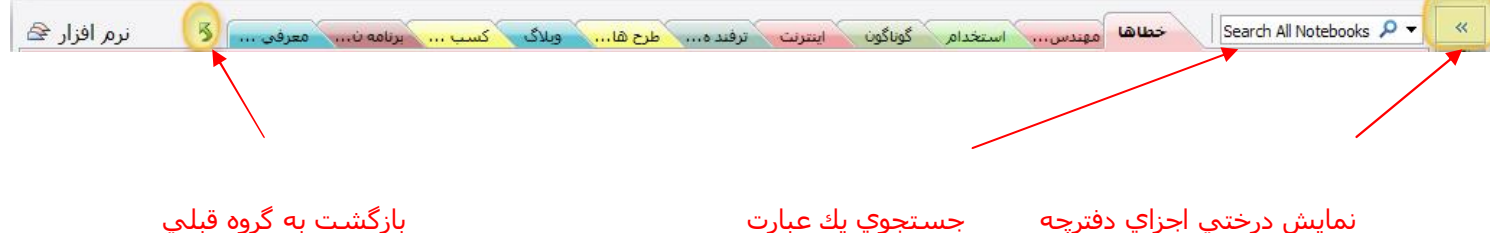

توجه كنید اگر بر روي فلش سمت راست كادر جستجو كلیك كنید گزينه ھايي ظاھر مي شود كه نحوه جستجو در دفترچه را نمايش مي دھد مثلا با انتخاب Section This عبارتي كه وارد كرده ايد فقط در بخش فعلي جستجو خواهد شد و يا با انتخابThis Notebook در كل دفترچه جستجو خواهد شد ، در حالت پيش فرض گزينه All Notebooks انتخاب شده است كه يعني در تمامي دفترچه ھاي ساخته شده جستجو خواھد شد .

## · **معرفي نوار منو**

بیشتر ابزارھاي مھمي كه نیاز داريم در نوار ابزار به صورت پیش فرض وجود دارد با اين ھمه گاھي اوقات نیاز به ابزار ھايي پیدا مي كنیم كه ممكن است در نوار ابزار وجود نداشته باشد براي اين كار بايد به نوار منو مراجعه نمايید ، در واقع تمامي ابزارھا وامكانات نرم افزار در منو ھا وجود دارد و ساير روش ھاي يك نوع میانبر براي اين ابزارھا ھستند .

ما در اين بخش مشابه بخش ھاي قبلي براي جلوگیري از گسترده شدن بي دلیل بحث فقط آن دسته از گزينه ھايي كه كاربرد بیشتري دارند را توضیح مي دھیم و باقي موارد را به عھده شما خواننده گرامي واگذار مي كنیم.

· **منوي File - ------------------------------------------------------- --------------------**

New: ايجاد دفترچه جديد ، گروه ، بخش ، صفحه ، زير صفحه و ايجاد صفحات قالب بندي شده كه در ادامه توضیح خواھیم داد

Open : باز كردن دفترچه ھاي موجود و يا بخش ھا

Notebook this Close : بستن دفترچه جاري

as Save : ذخیره صفحه ، بخش و يا كل دفترچه جاري با فرمت دلخواه كه در ادامه توضیح داده خواھد شد

To Send : براي ارسال صفحه جاري به نرم افزار ورد ، وبلاگ و يا به عنوان ضمیمه ايمیل

Password protect this section : اگر بخشي را انتخاب كرده باشید با استفاده از اين گزينه خواھید توانست رمزي را براي ورود به آن بخش تعريف كنید كه براي امنیت برخي اطلاعات محرمانه گزينه مناسبي است ، در ادامه جزئیات كار را بیان خواھیم كرد

setup Page : از اين گزينه براي تنظیم اندازه صفحه و برخي از ويژگي ھاي آن استفاده مي شود كه در ادامه توضیح داده خواھد شد

preview Print : پیش نمايشي از چاپ صفحه جاري را نمايش مي دھد

Print : صفحه جاري را چاپ مي كند

properties Notebook : مشخصات دفترچه جاري را نمايش مي دھد ( ھمان مشخصاتي كه در ابتداي

ايجاد دفترچه تعیین كرديم ) كه در اين جا مي توانیم آن ھا را تغییر دھیم

Exit : خروج از نرم افزار OneNote

#### · **ذخیره سازي اطلاعات**

براي ذخیره كردن اطلاعات مورد نظر ما بايد گزينه Save as از منوي File را انتخاب كنیم ، وقتي اين گزينه را انتخاب كنیم شكل زير ظاھر خواھد شد :

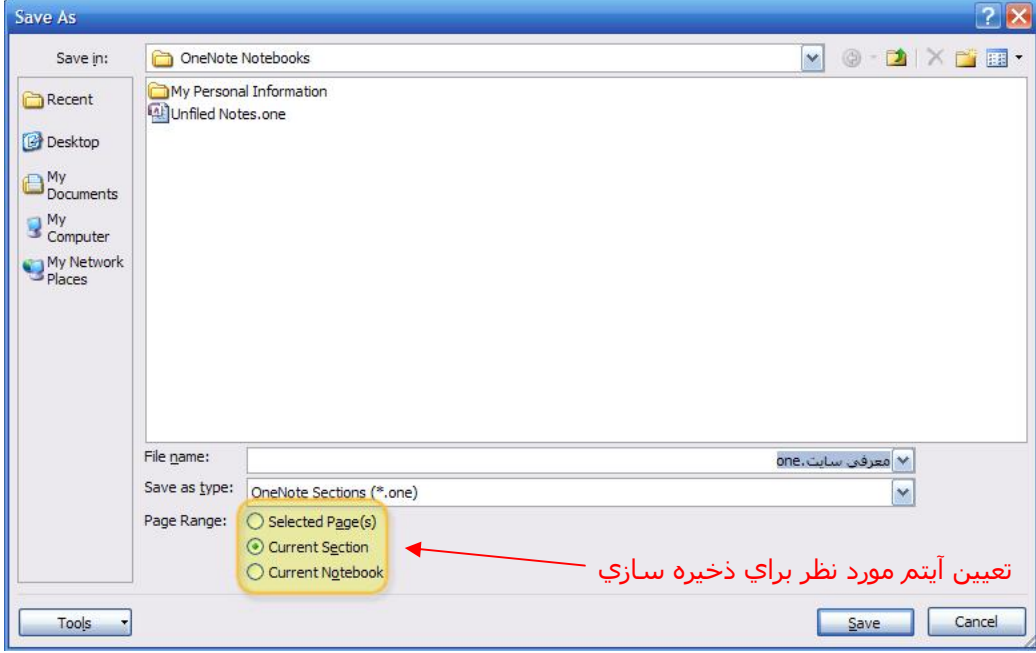

دقت كنید كه در ھنگام ذخیره سازي به كادر زرد رنگ توجه كنید ، اين گزينه ھا بیان مي كنند كه شما چه چیزي را مي خواھید ذخیره كنید :

**Password Protection** 

Section " J<sub>elgio</sub>" is not<br>pessword protected. Set Password... Remove Password

**All Protected Sections** When you enter a password protected section, it remains unlocked for a period of time. You<br>can lock any unlocked sections

now. (Ctrl+Alt+L) Lock All

· Password protect sections before you start entering sensitive data.

· Audio and video recordings do not get protected. . You must unlock password protected sections to search

(a) About password protection...

**Tips** 

them.

**Password Options...** 

See also

**Current Section** 

 $\circledcirc$ 

 $\mathbf{v} \times$ 

گزينه اول : ذخیره صفحه جاري ، گزينه دوم : ذخیره بخش جاري ، گزينه سوم : ذخیره دفترچه جاري

بعد از انتخاب گزينه مناسب مسیر مور نظر و فرمت ذخیره سازي را انتخاب كنید و دكمه ذخیره را بزنید .

#### · **قرار دادن رمز روي بخش دلخواه**

گاھي اوقات نیاز پیدا مي كنید كه بخشي را به اطلاعات محرمانه اختصاص دھید طوري كه ديگران نتوانند در غیاب شما به اطلاعات آن بخش دستیابي پیدا كنند ، براي قرار دادن رمز بر روي بخش به صورت زير عمل كنید :

ابتدا وارد بخش مورد نظر شويد سپس از منوي فايل گزينه Password protect this section را انتخاب كنيد پنجره زير ظاھر مي شود :

از اين كادر Set Password را انتخاب كنيد تا پنجره بعدي ظاھر شود

در پنجره پايین يك رمز و تكرار آن را قرار دھید و ok نمايید

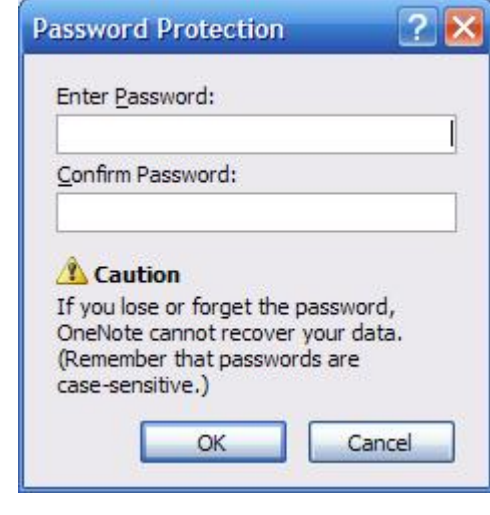

ممكن است بعد از اين پنجره ،پنجره در مورد حذف BackUp ھاي قبلي از اين بخش ظاھر شود كه گزينه مورد نظر را انتخاب نمايید و يا پنجره را ببنديد .

نكته : وقتي بر روي يك بخش رمز قرار مي دھید براي يك دوره زماني خاص مثلا ١۵ دقیقه آن بخش بدون قفل شدن باقي مي ماند حال شما براي اينكه در ھر زمان دلخواه بخواھید آن بخش را قفل نمايید ھمزمان كلید ھاي مقابل را فشار دھید : L + CTRL + ALT

حال براي ورود به بخش بايد بر روي بخش وسط صفحه كلیك كنید يا دكمه Enter را بزنید كه در اين صورت پنجره اي باز مي شود كه در خواست كلمه رمز مي كند و تا رمز درست وارد نشود اجازه ورود به آن بخش داده نخواھد شد .

براي حذف رمز يك بخش دقیقا مانند روش ايجاد رمز عمل كنید ولي اين بار در پنل سمت چپ گزينه password Remove را انتخاب كنید كه در نتیجه آن كادري ظاھر مي شود كه رمز عبور آن بخش را درخواست مي كند ، بعد از وارد كردن رمز Ok نمايید .

## · **تنظیمات مختلف صفحه با استفاده از Setup Page**

براي تنظیمات صفحه از منوي فايل گزينه Setup Page را انتخاب كنید حال پنل زير ظاھر مي شود :

كادر زرد رنگ بالايي در واقع میانبري است به ديگر تنظیمات كه از طريق منو ھا نیز میتوان به آنھا دسترسي داشت

كادر زرد رنگ پايیني بعضي مواقع به دلیل كوچك بودن فضاي كار ظاھر مي شود كه با نگه داشتن ماوس روي آن ساير گزينه ھا پنل را نمايش مي دھد

Size : اندازه صفحه را تعیین مي كند مثلا 4A ، گزينه Auto بر طبق اندازه متن به صورت خودكار اندازه صفحه را تعیین مي كند .

Orientation : جھت و حالت صفحه را تعیین مي كند مثلا افقي يا عمودي

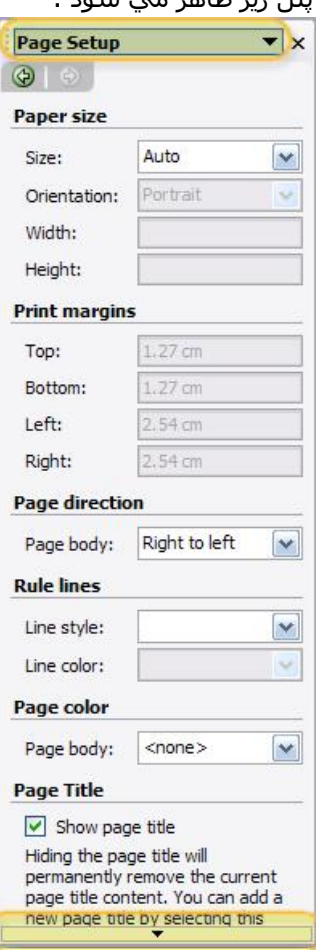

Width و Height : براي تنظیم دستي طول و عرض صفحه استفاده مي شود

در بخش Margins Print مي توانید حاشیه از بالا ، پايین ، چپ

، راست را تعیین كنید

Body Page : جھت نمايش متون مثلا براي

Right to left فارسي

Style Line و Color Line : مي توانید خطوطي را در صفحه به عنوان راھنما با رنگ دلخواه قرار دھید

Body Page : يك رنگ صاف و يكدست براي پس زمینه صفحه تعیین مي كند .

براي ذخیره تنظیمات فعلي به عنوان يك قالب رو فلش پايین كمي مكث كنید و گزينه Current Save كنید انتخاب را page as a template

· **ايجاد صفحه اي با قالب خاص :**

ابتدا بخش مورد نظري كه مي خواھید صفحه با قالب جديد در آنجا اضافه شود را انتخاب كنید حالا براي ايجاد يك صفحه با قالب دلخواه از میان قالب ھاي آماده OneNote از منوي فايل گزينه New و سپس

template from Page را انتخاب كنید ، پنل زير ظاھر خواھد شد :

كادر زرد رنگ گروه ھاي مختلفي براي انتخاب قالب را در اختیار شما قرار مي دھد مثلا با كلیك بر روي بعلاوه كنار گروه Business قالب ھايي با موضوع تجاري نمايش داده خواھند شد كه با انتخاب ھر كدام از آنھا صفحه اي با قالب جديد در بخشي كه انتخاب كرده ايد ايجاد خواھد شد ، ولي چون عملا بیشتر از زبان فارسي استفاده مي شود اين قالب ھا خیلي براي ما كاربرد نخواھند داشت

اگر مي خواھید از يك قالب براي صفحاتي كه از اين به بعد در بخش مورد نظر ايجاد مي كنید استفاده كنید از گزينه default choose Template يكي از قالب ھا را انتخاب كنید ، از اين پس ھر صفحه جديدي كه در اين بخش ايجاد كنید با اين قالب ايجاد خواھد شد .

در اين پنل نیز مي توانید با انتخاب گزينه Save page Current template a As صفحه جاري را با تنظیمات انجام گرفته به عنوان قالب ذخیره نمايید

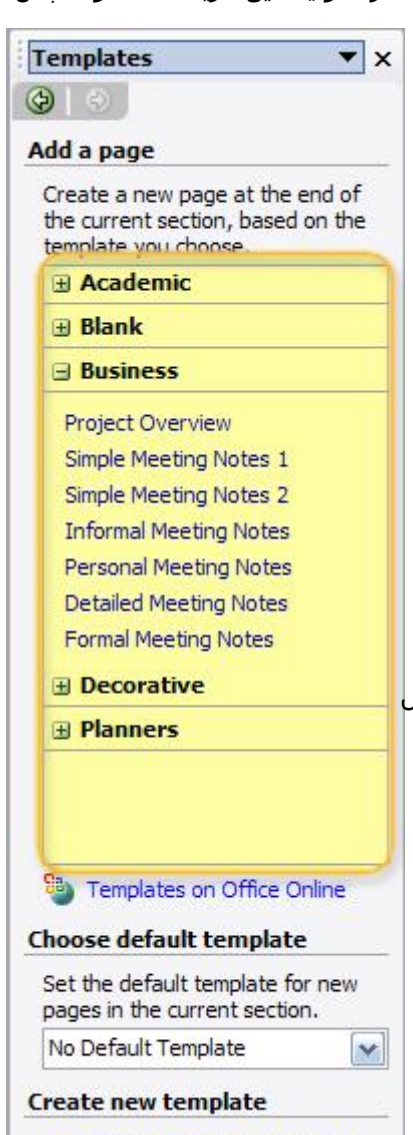

Save current page as a template

· **منوي Edit ------------------------------------------------------- --------------------**

Select : انتخاب آيتم ھاي انتخابي شما ، مثلا اگر مي خواھید صفحه جاري به ھمراه تمام زير صفحه ھايش انتخاب شود گزينه Group page را انتخاب كنید ، در پايین اين منو گزينه ھايي با عناوين at All 1 level تا 5 level at all Select وجود دارد و براي مواقعي استفاده مي شود كه مثلا شما متني مانند زير نوشته ايد :

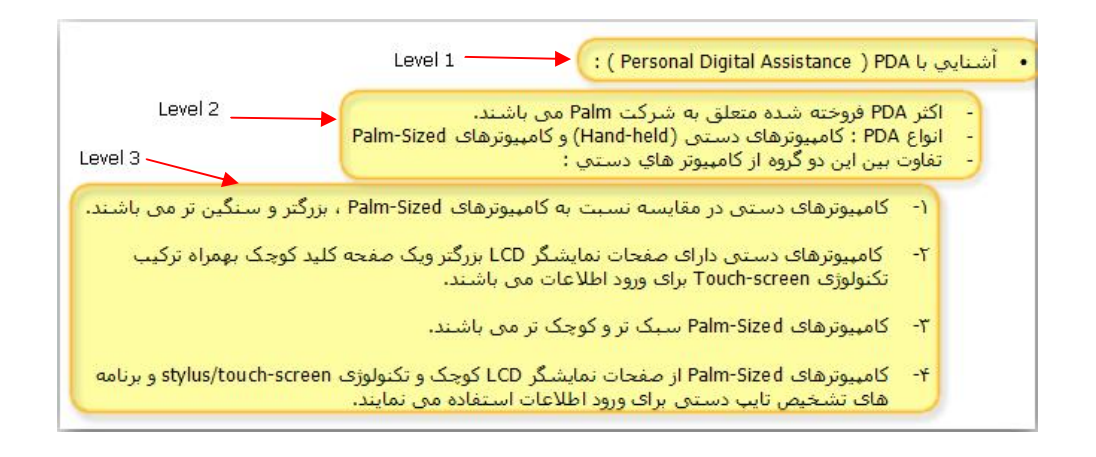

ھمانطور كه در شكل بالا مي بینید ھر سطح داراي تورفتگي نسبت به سطح قبلي است ، حال براي اينكه مابخواھیم متن موجود در سطح ٣ را انتخاب كنیم بايد گزينه 3 level st all Select را انتخاب كنیم

اگر در صفحه مثلا مي خواھید جدولي را انتخاب كنید از گزينه Table > Select استفاده نمايید و يا به ھمین صورت براي انتخاب يك سطر از جدول از گزينه Row > Select استفاده كنید .

grid to Snap : با فعال كردن اين گزينه در صفحه خطوطي شطرنجي به صورت فرضي ايجاد مي شود كه البته ديده نمي شود و فقط به عنوان راھنما ھستند ،حال وقتي يك كادر متن را در بین صفحه جابجا كنید ، كادر بر روي اين خطوط به صورت چسبنده حركت مي كند يعني طوري كه اين خطوط خاصیت آھنربايي به صفحه میدھند . · **منوي View ------------------------------------------------------ --------------------**

date by sorted Page : با انتخاب اين گزينه پنجره زير باز مي شود :

١ : از طريق اين بخش تعیین مي كنید كه بر چه اساسي صفحات مرتب شوند مثلا بر اساس بخش ، عنوان ، تاريخ ، در تصوير مقابل بر اساس عنوان مرتب شده يعني مثلا صفحاتي كه عنوانشان با حرف ب شروع مي شود در زير گروه ب لیست مي شوند

٢ : لیست صفحات با توجه به نوع مرتب سازي ظاھر مي شود

٣ : از طريق اين بخش مي توانید تعیین كنید كه اين مرتب سازي در كجا صورت گیرد مثلا در كل دفترچه يا فقط در بخش فعلي و يا در گروه خاصي .

توجه كنید كه در كنار شماره ١ دكمه اي دارد كه مي توانید از طريق آن نوع مرتب سازي را به صعودي و يا نزولي تغییر دھید .

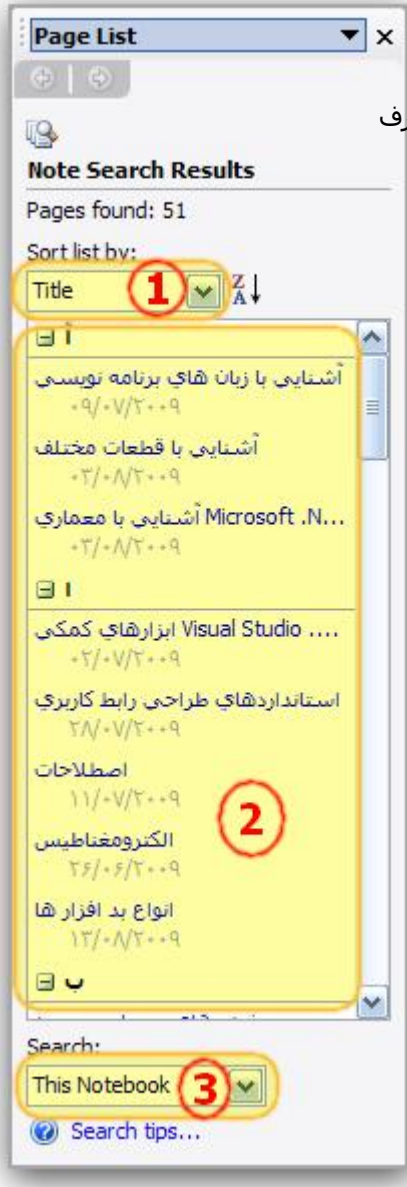

Read t'Haven I Page : صفحاتي كه مطالعه نشده اند را نمايش مي دھد . وقتي اين گزينه را انتخاب مي كنید يادداشت ھايي كه خوانده نشده اند را به صورت انتخاب شده و به رنگ زرد رنگ نمايش مي دھد كه براي خروج از اين حالیت كلید Esc را بزنید .

Recently Changed Page : صفحاتي كه تغییر كرده اند را نمايش میدھد مثلا براي اينكه متوجه شويد در طي ھفته قبل چه صفحاتي تغییر كرده اند گزينه Days 7 Last …را انتخاب كنید

Notes Taged All : با انتخاب اين گزينه فقط يادداشت ھايي نمايش داده مي شود كه تگ گذاري يا

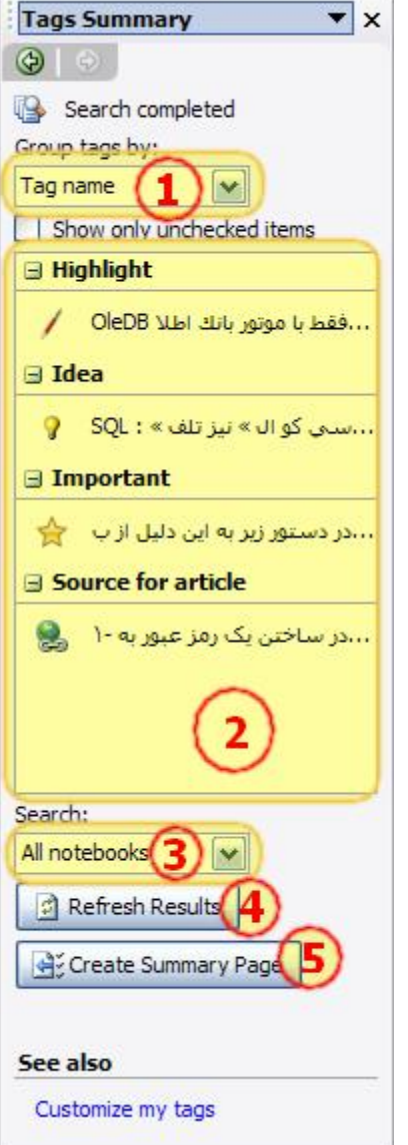

علامت گذاري شده اند كه با انتخاب آن پنجره پايین باز مي شود :

١ : نوع گروه بندي را تعیین مي كند مثلا با انتخاب Date بر اساس تاريخ گروه بندي مي شود

٢ : بر طبق گروه بندي خاص يادداشت ھاي پیدا شده را نمايش میدھد .

٣ : تعیین مي كند جستجو را در كجا انجام دھد مثلا در يادداشت ھاي امروز يا ھفته قبل و يا ديروز و ...

۴ : جستجوي انجام شده را نوسازي مي كند يعني از دوباره مي گردد

۵ : يك صفحه ايجاد مي كند و نتیجه را به صورت خلاصه در آن يادداشت مي كند كه مي توانید بعدا چاپ كنید .

j

View Page Full : صفحه جاري را به صورت تمام صفحه نمايش مي دھد براي اين كار میتوانید از كلید 11F نیز استفاده كنید ، براي برگشت به حالت اولیه دوباره كلید 11F را بزنید

Toolbar Drawing : اين گزينه در نوار ابزار استاندارد نیز وجود دارد ، با انتخاب آن پنجره اي كوچك به صورت زير در پايین پنجره اصلي نرم افزار نمايش داده مي شود كه توضیحات آن آمده است :

#### $|\mathbf{A}^{\mathsf{T}}|\mathbf{S}|\mathbf{S}|\mathbf{S}|\mathbf{A}|\mathbf{S}|\mathbf{S}|\mathbf{S}|\mathbf{S}|\mathbf{S}|\mathbf{S}|\mathbf{S}|\mathbf{S}|\mathbf{S}|\mathbf{S}|\mathbf{S}|\mathbf{S}|\mathbf{S}|\mathbf{S}|\mathbf{S}|\mathbf{S}|\mathbf{S}|\mathbf{S}|\mathbf{S}|\mathbf{S}|\mathbf{S}|\mathbf{S}|\mathbf{S}|\mathbf{S}|\mathbf{S}|\mathbf{S}|\mathbf{S}|\mathbf{S}|\mathbf{S}|\mathbf{S}|\mathbf{$  $\overline{\phantom{a}}$

به ترتیب از سمت چپ : نوشتن متن انتخاب اشكال پاك كردن خطوط و اشكال رسم شده حذف آيتم انتخاب شده

ايجاد فاصله در مكان دلخواه :

اين گزينه زماني مناسب است كه مثلا شما يك پاراگراف نوشته ايد و مي خواھید بین خط ٣ و ۴ آن ١٠ خط ديگر اضافه كنید براي اين كار اين ابزار را انتخاب كنید و بین خط ٣ و ۴ به میزان لازم درگ كنید ، با اين كار يك فضاي خالي بین خطوط ٣ و ۴ ايجاد خواھد شد كه مي توانید ١٠ خط اضافي را در آنجا وارد كنید ( آيا روي كاغذ مي توان به اين راحتي عمل كرد ؟! )

ماژيك ھاي رنگي :

با انتخاب فلش كنار اين گزينه لیستي از ماژيك ھا با رنگ ھا و انواع مختلف نمايش داده مي شود كه مي توانید براي علامت گذاري ھاي خاص در ھر جاي صفحه از آنھا استفاده كنید

> رسم خط رسم پیكان يا فلش يك طرفه رسم پیكان يا فلش دو طرفه رسم فلش ھاي كج يا شكسته رسم مربع

رسم دايره رسم متوازي الاضلاع رسم مثلث رسم لوزي رسم محور ھاي مختصات انتخاب رنگ براي رسم اشكال انتخاب ضخامت خطوط براي رسم اشكال ايجاد يك كپي دقیق از آخرين آيتم رسم شده : بعد از رسم شكل دلخواه اين دكمه را بزنید و در جايي خالي از صفحه كلیك كنید ، تا ھر چند بار مي توانید اين كار را انجام دھید. چرخش اشكال در جھت ھاي مختلف

Toolbar Tags : نوار ابزار تگ گذاري يا نمادگذاري را در سمت چپ پنجره اصلي نرم افزار نمايش مي دھد كه مي توانید در ھر جاي دفترچه تگ گذاري نمايید

Toolbar Pens My : نوار ابزار ماژيك ھا را نمايش مي دھد

toolbar video and Audio : نوار ابزار صدا و ويديو را باز مي كند كه مي توانید صدا و ويديو را از طريق ھدست و دوربین متصل به كامپیوتر ضبط كنید.

Toolbars : براي نمايش و يا عدم نمايش نوار ابزارھاي مختلف استفاده مي شود .

Pane Task : پنل وظايف را نمايش مي دھد به عبارتي میانبري به ساير ابزارھاي نرم افزار است

· **منوي Insert ---------------------------------------------------------------------------------** Tag : وارد كردن تگ ھا كه در بخش ھاي قبلي توضیح داده شد Pictures : وارد كردن عكس از داخل كامپیوتر يا دوربین

Screen Cliping : گرفتن عكس از مكان دلخواه از صفحه نمايش ، اين گزينه براي زماني مناسب است كه مثلا شما در جايي مطلبي ديده ايد كه نمي توانید آن را به راحتي كپي و يا تايض كنید ، با استفاده از اين ابزار از بخش مورد نظر يك عكس تھیه كنید و در فرصت مناسب آن را تايپ كنید و در بخش مورد نظر قرار دھید .

Symbols : وارد كردن نمادي خاص در صفحه time and Date : وارد كردن تاريخ و زمان فعلي به محل كرسر Hyperlink : وارد كردن لینكي به داخل صفحه ، مثلا آدرس يك سايت و يا ايمیل كه با كلیك بر روي آن به آدرس درج شده خواھید رفت

· **منوي Insert ---------------------------------------------------------------------------------** Rule Lines : براي قرار دادن خطهاي راهنما در صفحه جاري استفاده مي شود كه هر كدام داراي خطوط متفاوتي است مثلا كوچك ،بزرگ و ...

title page Show : عنوان صفحه جاري را بر میدارد . توصیه مي شود كه اين كار را نكنید چون در خیلي از امكانات نرم افزار احتیاج به عنوان صفحه میباشد !

color Section : رنگ تب معرف بخش جاري را تغییر مي دھد ، ھمین كار را مي توانید با راست كلیك كردن بر روي تب مورد نظر و انتخاب Section color نیز انجام دھید .

Rename... Save As... Move...  $X$  Delete

New Section

New Section Group

Section Color

Copy Hyperlink to this Section

- · ساير منو ھا به دلیل مشابه بودن با ساير نرم افزار ھاي مجموعه آفیس مثل ورد و به جھت طولاني نشدن بي دلیل مقاله توضیح داده نشده است ،در ادامه به برخي از نكات و توضیحات مھم باقي مانده در اين نرم افزار كه جديد ھستند و نیاز به توضیح بیشتري دارند مي پردازيم
	- · با راست كلیك بر روي تب ھايي كه نمايانگر بخش ھا ھستند منويي مانند زير ظاھر مي شود :

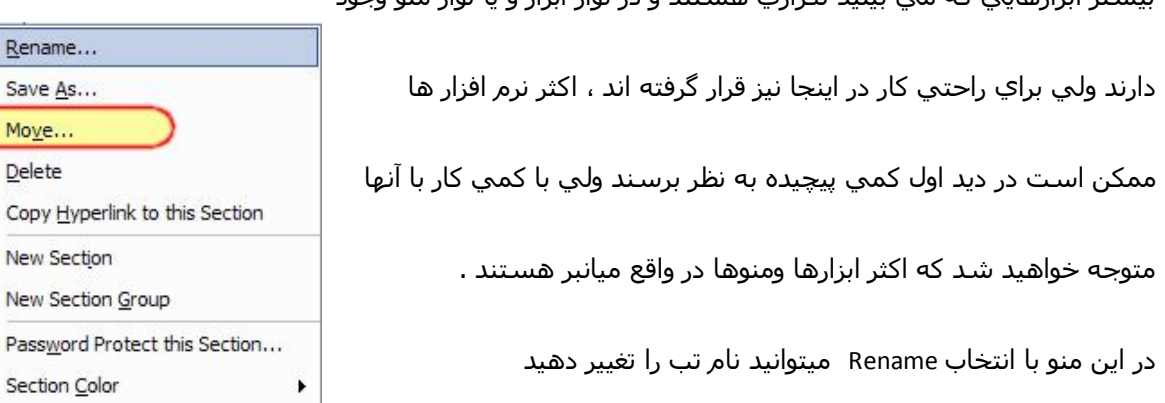

بیشتر ابزارھايي كه مي بینید تكراري ھستند و در نوار ابزار و يا نوار منو وجود

با استفاده از گزينه Move میتوانید بخش فعلي را به گروه ديگري تغییر مكان دھید ، با انتخاب اين گزينه پنجره زير

نمايش داده مي شود :

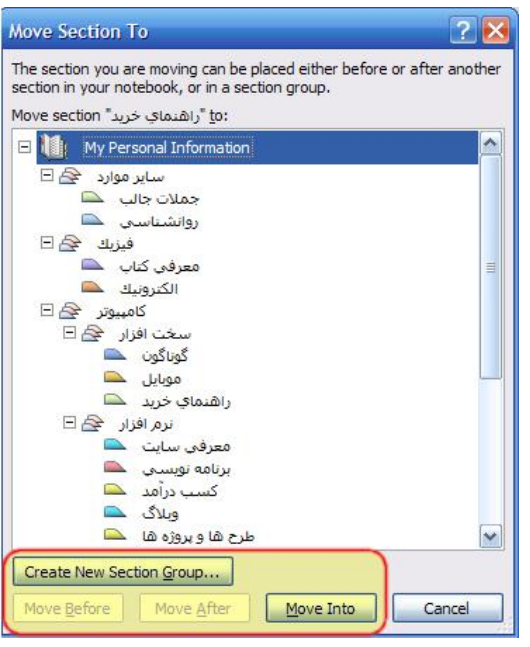

اكنون اگر بر روي گروه مورد نظر كلیك كنید دكمه Into Move در پايین پنجره فعال مي شود كه با زدن آن بخشي كه انتخاب كرده ايد به اين گروه منتقل مي شود و در گروه جديد در انتھاي بخش ھاي موجود قرار مي گیرد ولي اگر بخواھیم اين بخش را به قبل و يا بعد از بخش خاصي منتقل كنیم بايد ابتدا بخش مورد نظر را انتخاب و سپس براي قرار دادن در بعد از آن دكمه After Move و براي قبل آن دكمه Befor Move را انتخاب كنید . البته ھمه اين كارھا را مي توانید بعدا نیز انجام دھید ، مثلا با درگ كردن تبھا مي توانید آنھا را به راحتي جابجا كنید

ھمچنین اگر مي خواھید گروه جديدي ايجاد كنید و اين بخش را به آنجا انتقال دھید دكمه section new create group را انتخاب كنید .

· براي جابجا كردن صفحه اي خاص در ھر بخشي نیز ھمین كار را انجام دھید يعني بر روي صفحه مورد نظر كه مي خواھید جابجا كنید ، راست كلیك كنید و گزينه to page Move را انتخاب كنید و سپس گزينه section Another را انتخاب نمايید ، در اين

صورت پنجره زير ظاھر مي شود :

بخش مورد نظر را كه مي خواھید اين صفحه به آنجا منتقل شود را انتخاب و براي انتقال دكمه Move را بزنید و يا اگر میخواھید نسخه اي كپي شده از اين صفحه به آنجا برود دكمه

Copy را برگزينید .

create new section و Create new section ھاي دكمه group نیز به ترتیب براي ايجاد بخش و يا گروه جديد استفاده مي شود .

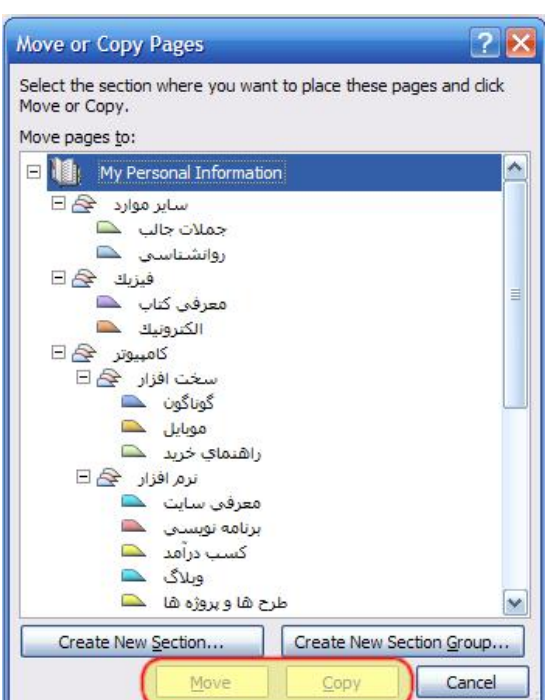

· در OneNote چرك نويسي وجود دارد كه براي ذخیره موقت يادداشت ھا استفاده مي شود ،اين براي زماني مناسب است كه شما با عجله چیزي را مي خواھید بنويسید و بعدا سر فرصت يادداشت را ويرايش كنید و در گرووه و بخش مورد نظر قرار دھید

براي يادداشت فوري در چرك نويس مي توانید از روش ھاي زير استفاده كنید :

- window منوي از New side notes window گزينه انتخاب·
	- · كلید ھاي تركیبي M + SHIFT + CTRL و يا N + WinKey

با انتخاب ھر يك از گزينه ھاي بالا پنجره ي زير ظاھر مي شود :

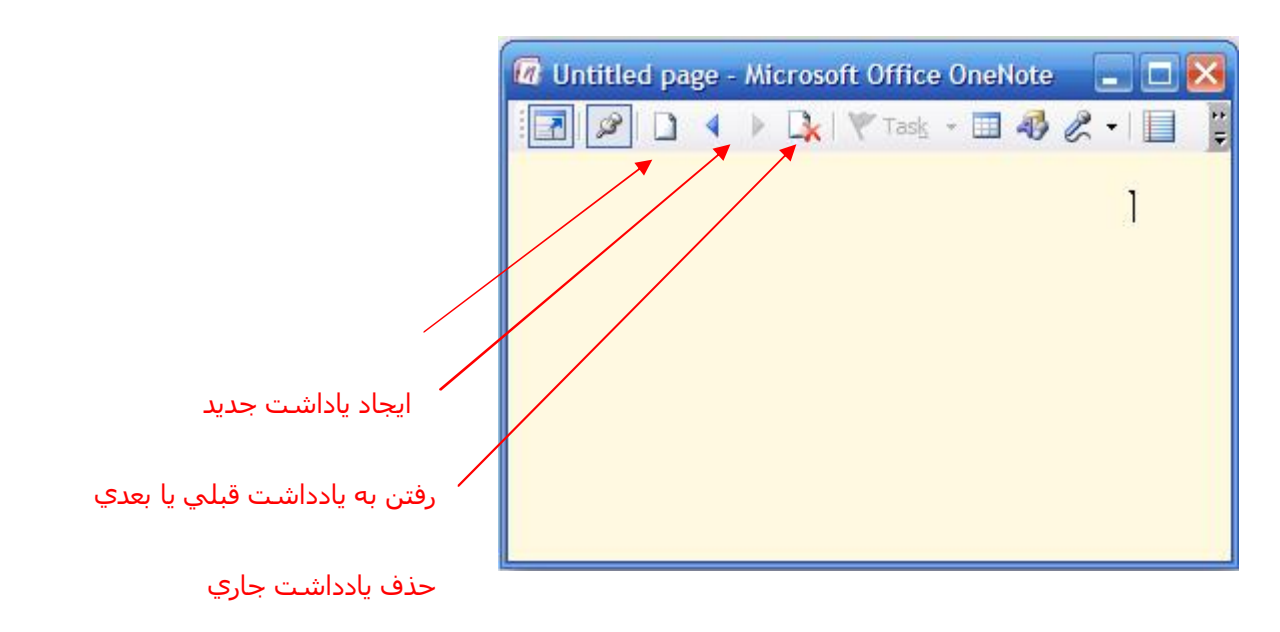

متن خود را در اين پنجره بنويسید و خارج شويد ،توجه داشته باشید كه در نرم افزار OneNote نیازي به ذخیره سازي مطالب نیست چون اين نرم افزار ھر گونه تغییر در مطالب وارد شده را به صورت خودكار ذخیره مي كند و نیازي نیست كه مثلا در حین نوشتن متن استرس داشته باشیم كه الان برق مي رود و يا كامپیوتر ھنگ مي كند و براي جلوگیري از اين كار به طور مداوم عمل ذخیره سازي را انجام دھیم !

البته گاھي اوقات براي پشتیبان گرفتن از اطلاعات موجود نیاز داريم كه عمل ذخیره سازي را در مكاني ديگر مثلا حافظه فلش انجام دھیم . براي مشاهده يادداشت هاي موقت كه از اين طريق وارد كرده ايد به Unfields notes در پايين نوار سمت راست نرم افزاركلیك كنید ، شكل زير :

وقتي كه پنجره يادداشت ھاي موقت باز شد مي توانید از طريق جابجا كردن بخش ھا به گروه ھاي ديگر

كار گروه بندي اين اطلاعات را انجام دھید .

در زير اين دكمه ، دكمه ديگري ( زير كادر زردرنگ ) وجود دارد كه با كلیك بر روي آن تمامي

دفترچه ھاي موجود به ھمراه زير بخش ھاي آنھا به صورت درختي نمايش داده مي شود .

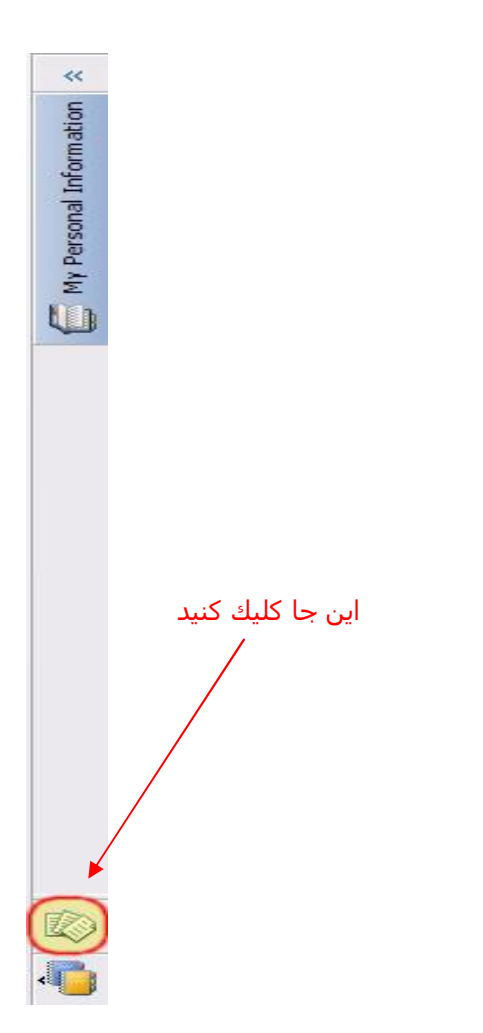

## · **آشنايي با تنظیمات مھم OneNote :**

از منوي Tool گزينه Option را انتخاب كنید و از سمت چپ پنجره ظاھر شده گزينه Display را انتخاب كنید ، پنجره زير ظاھر مي شود ، توضیحات در زير شكل آمده است :

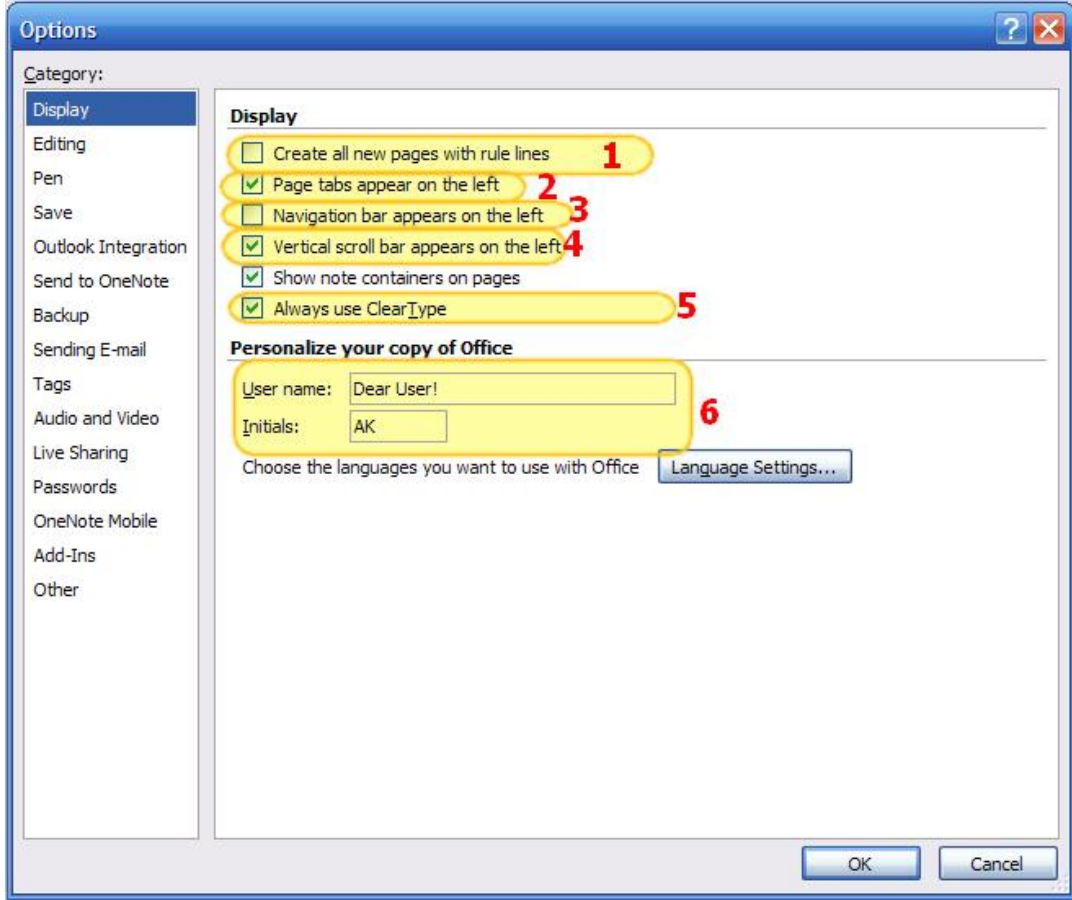

١ : در صورت انتخاب ،تمامي صفحات جديد را با خط راھنما ايجاد مي كند

٢ : پنل سمت چپ را كه صفحات را نمايش مي دھد در سمت چپ يا راست قرار مي دھد

٣ : نوار سمت راست كه نام دفترچه جاري به صورت عمودي بر روي آن نوشته شده را سمت چپ يا

راست قرار مي دھد

۴ : نوار پیمايش را در جھت راست يا چپ قرار مي دھد

۵ : اگر از مانیتور LCD استفاده مي كنید اين گزينه را انتخاب كنید چون باعث نرم شدن كناره ھاي

نوشته ھا مي شود

۶ : تغییر مشخصات شخصي كه در ھنگام نصب نرم افزار وارد كرده ايد .

· **تنظیمات بخش Editing :**

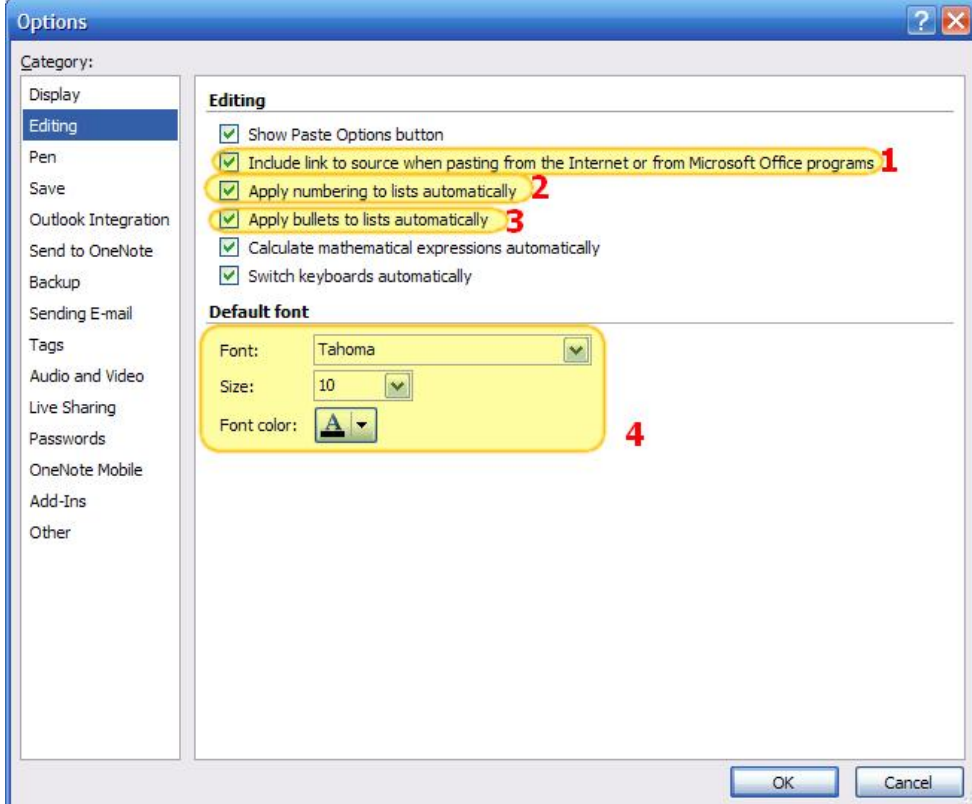

١ : تعیین مي كند كه وقتي لینكي را از جايي كپي میكنید در اينجا نیز به صورت لینك و يا به صورت متن

معمولي ظاھر شود ؟

- ٢ : عدد گذاري خودكار فعال باشد يا خیر
- ٣ : نماد گذاري خودكار فعال باشد يا خیر
- ۴ : تنظیم فونت ، اندازه و رنگ پیش فرض نرم افزار

· **تنظیمات بخش Backup :**

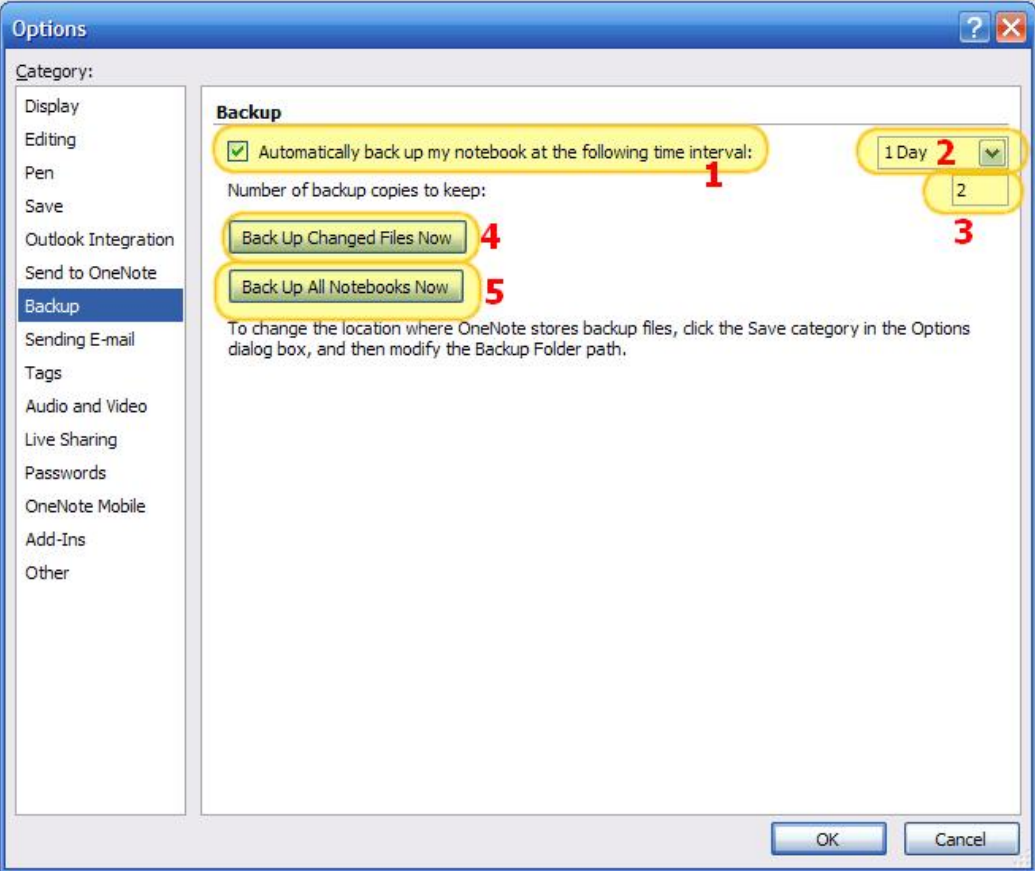

- ١ : فعال يا غیر فعال كردن پشتیلان گیري خودكار
- ٢ : فاصله زماني كه نشخه پشتیبان گرفته شود
	- ٣ : تعداد نسخه ھاي كپي از پشتیبان
- ۴ : پشتیبان گرفتن از تغییرات صورت گرفته در دفترچه
- ۵ : پشتیبان گرفتن دوباره از از كل دفترچه ھمین حالا

· **تنظیمات بخش Passwords :**

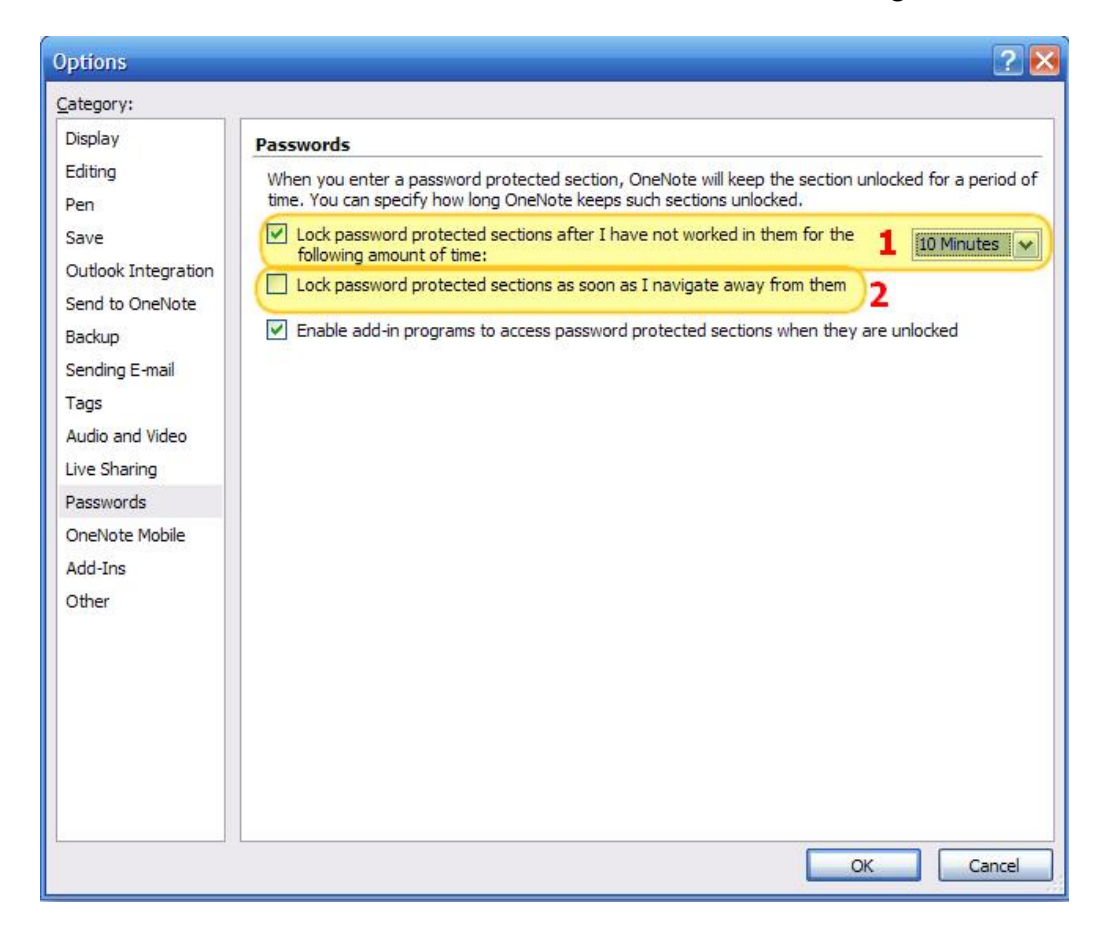

١ : فعال يا غیر فعال كردن قفل شدن بخش ھايي كه روي آنھا رمز قرار داده ايد كه از بخش جلويي مي توانید فاصله زماني براي قفل شدن را تعیین كنید مثلا بعد از ١٠ دقیقه بیكار ماندن بخش قفل شود

٢ : اگر مي خواھید كه به محض خارج شدن از بخش رمز گذاري شده ، آن بخش قفل شود طوري كه اگر بخواھید دوباره وارد آن شويد از شما رمز درخواست كند اين گزينه را فعال كنید .

· **تنظیمات بخش Other :**

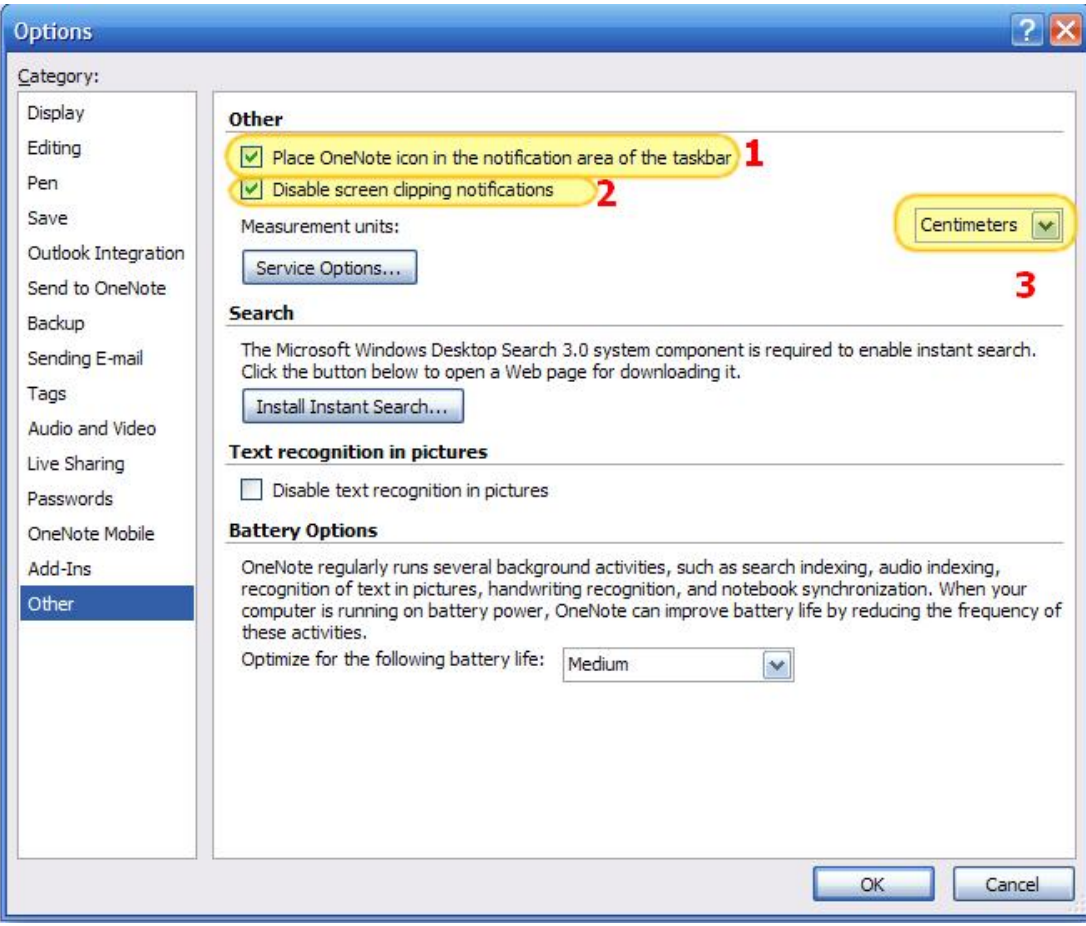

١ : با فعال اين گزينه آيكون نرم افزار در system try قرار مي گيرد و ديگر نيازي نيست كه براي ثبت يك يادداشت ھاي موقت و يا عكس گرفتن ، نرم افزار را اجرا كنید ، در واقع با انتخاب اين گزينه به ھنگام شروع ويندوز آيكون اين نرم افزار نیز در نوار وظیفه نمايان مي شود كه بیانگر آماده بودن براي در يافت اطلاعات است ، در ادامه در رابطه با اين موضوع توضیح بیشتري مي دھیم .

٢ : فعال يا غیر فعال كردن نمايش پیغام به ھنگام زدن دكمه عكس برداري از صفحه

٣ : تغییر واحد اندازه گیري مثلا میلیمتر يا سانتي متر

براي راحتي كار با OneNote پیشنھاد مي كنم كه به مسیر زير برويد و گزينه زير را تیك دار نمايید :

<Tools > Options > Other

Place oneNote icon in the notification area of the taskbar

با اين كار آيكون كوچكي از نرم افزار OneNote در گوشه سمت راست و پايین نوار وظیفه ظاھر مي شود كه داراي ابزارھاي اصلي ذخیره سازي اطلاعات است و در اغلب مواقع مي توانید بدون ورود به نرم افزار در ھر جاي ويندوز كه باشید به سرعت يادداشت مورد نظر را وارد نرم افزار كنید . اين آيكون با شروع ويندوز نیز در اين نوار ظاھر مي شود و نیازي به اجراي برنامه نخواھید داشت .

با انتخاب اين گزينه آيكوني از نرم افزار مانند شكل زير در نوار وظیفه ظاھر مي شود :

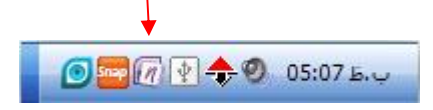

حال از نرم افزارخارج شويد و بر روي اين آيكون راست كلیك كنید ،منويي مانند شكل زير ظاھر مي شود :

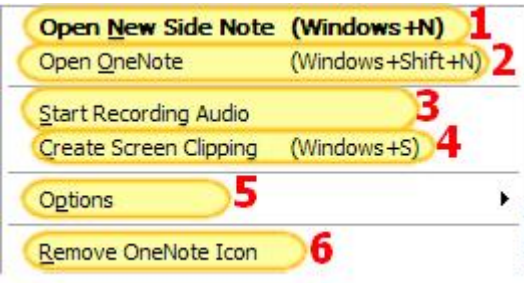

١ : نوشتن يك يادداشت موقت در چرك نويس ، كلید میانبر براي اين كار N + WinKey است ،اين گزينه به صورت پر رنگتر از بقیه موارد است يعني پیش فرض است و با كلیك بر روي آيكون برنامه ، پنجره يادداشت موقت باز خواھد شد كه مي توان از بخش Option ھمین منو اين پیش فرض بودن را تغییر داد .

٢ : باز كردن پنجره اصلي نرم افزار ، كلید میانیر براي اين كار N + Shift + WinKey است

- ٣ : ذخیره كردن صدا از طريق ھدست
- ۴ : عكس گرفتن از بخشي از صفحه نمايش ، كلید میانبر براي اين كار S + WinKey است

۵ : تنظیمات ، با انتخاب اين گزينه زير منويي باز مي شود كه داراي دو گزينه است : گزينه اول براي تغییر پنجره پیش فرض برنامه استفاده مي شود ( يعني با كلیك بر روي آيكون برنامه چه پنجره باز شود ؟ ) و گزينه دوم تعیین مي كند كه بعد از عكس گرفتن ، عكس به كجا منتقل شود

۶ : برداشتن آيكون نرم افزار از tray System

## · **پشتیبان گیري ساده از اطلاعات**

OneNote معمولا دفترچه ھايي كه ايجاد مي كند به ھمراه گرو ه ھا و بخش ھاي آن را در پوشه My Document شما قرار مي دھد ، حال وقتي به پوشه Document My میرويد پوشه اي با نام OneNote Notebooks وجود دارد كه با باز كردن آن پوشه اي ( يا پوشه ھايي ) ديگر با عنوان دفترچه شما وجود خواھد داشت كه تمامي اطلاعات شما در آنجا ذخیره مي شود و ھمچنین فايلي با عنوان Notes Unfiled وجود دارد كه چرك نويس نرم افزار است و به اين دلیل خارج از بقیه پوشه ھاست كه ھنوز اطلاعات آن در دقترچه ، گروه و بخش خاصي قرار نگرفته است .

حال در دوره هاي زماني خاصي ، كل پوشه OneNote NoteBooks را به داخل رسانه هاي ذخيره سازي مانند memory Flash ، CD ، DVD و ... و ھر جايي كه از امنیت آن به میزان زيادي مطمئن ھستید كپي كنید تا در صورت خرابي سخت افزاري ھارد ، اطلاعات شما نسخه پشتیباني داشته باشند .

توجه كنید كه براي باز كردن نسخه پشتیبان در OneNote ار منوي File گزينه NoteBook > Open را انتخاب كنید و به مسیر پوشه دفترچه خود كه ذخیره كرده ايد برويد و آن را باز كنید ، فقط توجه كنید كه براي باز كردن دفترچه كه به صورت پوشه اي مي باشد بر روي آن دوبار كلیك نكنید بلكه پوشه را انتخاب و سپس دكمه open پايین پنجره را بزنید .

### **خیلي مھم !!!**

**نكته : توجه كنید كه شما قرار است تمام اطلاعات به دست آمده را در دفترچه خود قرار دھید ، پس در نگھداري دفترچه خود حساسیت زيادي داشته باشید و به صورت مرتب از آن نسخه پشتیباني در يك رسانه ذخیره سازي امن قرار دھید تا مبادا بر اثر يك خطا تمامي اطلاعات خود را از دست بدھید . !!!** 

- · در پايان به صورت خلاصه تمامي كارھايي كه براي ورود بھینه اطلاعات به نرم افزار OneNote بايد انجام دھید را به صورت قدم به قدم و خلاصه بیان مي كنیم :
- -١ بر طبق نیاز خود يك دفترچه و يا ھر چند تا كه مايل ھستید ايجاد كنید ، پیشنھاد مي كنم كه يك دفترچه ايجاد تا تمامي اطلاعات خود را در ھمانجا متمركز كنید
- -٢ حال كمي فكر كنید تا ببینید در چه زمینه ھايي نیاز به جمع آوري اطلاعات داريد ، طبق توضیحاتي كه در ابتداي مقاله داده شد گروه ھا ، بخش ھا و ھمچنین صفحات و حتي زير صفحاتي كه ذھنتان ياري مي دھد را به بھترين نحو ايجاد كنید ، سعي كنید روي اين كمي بیشتر وقت بگذاريد تا بعدا در وقتتان صرفه جويي قابل ملاحظه اي شود
- -٣ از طريق بخش تنظیمات نرم افزار ، آيكون برنامه را در tray System قرار دھید تا از در ھرجايي از ويندوز به نرم افزار دسترسي داشته باشید
	- -۴ حال اگر مي خواھید يادداشتي را وارد كنید چند حالت وجود دارد :
- ß فرصت كافي داريد و اطلاعاتي در دسترس داريد كه مي خواھید وارد دفترچه كنید پس اطلاعات مورد نظر را با حوصله ويرايش و در گروه ھا وبخش ھاي مناسب قرار دھید و اگر وجود ندارند ايجاد كنید .
- ß وقت نداريد و میخواھید فورا يك يادداشت موقت وارد كنید مانند يك شماره تلفن و يا آدرس و سر موقع آن را در بخش مناسب قرار دھید ،براي اين كار در ھرجاي ويندوز كه باشید مي توانید از كلید ھاي زير استفاده كنید :
	- · N + WinKey : يادداشت موقت
	- · S + WinKey : گرفتن عكس از صفحه
	- · راست كلیك كردن بر روي آيكون نوار وظیفه و ضبط فوري صدا
- -۵ ھر چند وقت يك بار به چرك نويس مراجعه كنید و اطلاعات آن را به گروه ھا وبخش ھاي مناسب منتقل كنید و يا در صورت عدم نیاز حذف كنید تا چرك نويس با صفحات اضافي شلوغ نشود .
- -۶ ھر چند وقت سري به دفترچه بزنید و جاھايي كه نیاز به گروه بندي مجدد و يا ويرايش دارند را سامان دھي كنید .
	- **-٧ سعي كنید حتما ھر مدتي نسخه اي از دفترچه را در يك مكان امن ذخیره كنید ! .**

در اين مقاله سعي كردم شما را با ويژگي ھاي مھم نرم افزار قدرتمند OneNote آشنا كنم البته براي پرھیز از طولاني شدن بي جھت مطالب ، سعي كردم بیشتر بر روي ويژگي ھاي اصلي و مھم نرم افزار تاكید داشته باشم و جزيیات مطالب گفته نشده را به عھده شما دوست گرامي واگذار مي كنم .

از آنجايي كه اين اولین مقاله اي است كه نوشته ام مطمئنا داراي اشكالاتي خواھد بود كه امیدوارم شما دوست عزيز با ارسال نظرات و پیشنھادات اصلاحي خود ، نويسنده را در غنا بخشیدن به اين مقاله و ديگر مقالاتي كه به امید خدا خواھم نوشت ياري نمايید . دوست گرامي در صورت داشتن ھرگونه سوال ، نظر ، پیشنھاد و تمايل به ھمكاري ، به من ايمیل ارسال نمايید

در وبلاگ خود با مقالات و مطالب جديد منتظر شما ھستم .

 **<http://MySelection.Persianblog.ir>** : وبلاگ آدرس

 **[Auob.kokabi@Gmail.com](mailto:Auob.kokabi@Gmail.com)** : ( رايانامه ( ايمیل آدرس

سید ايوب كوكبي

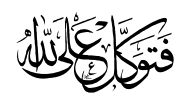